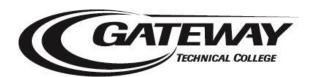

## Student Planning – How to Register Quick Steps for Students

## **Sign in to Student Planning**

1. Go to gtc.edu click Current Students | WebAdvisor

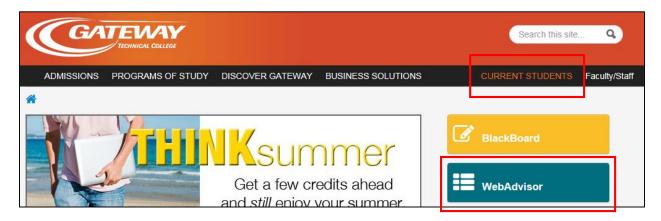

2. Log in to WebAdvisor.

Click Log In

Enter your **User ID**, which is your student ID number

Enter your **Password** 

Click Students

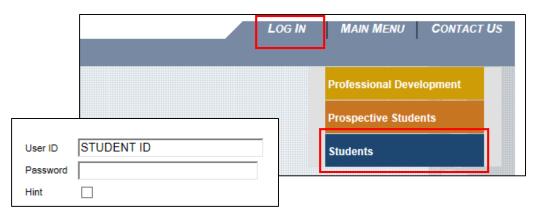

If you do not know your password, click on **What's My Password** in the lower right corner of the screen.

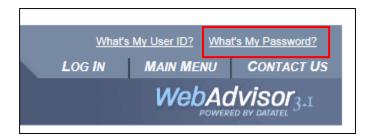

- 3. Click any link that starts with NEW!!! OR Click the NEW!!! Register for Sections link to go directly to Student Planning
- 4. Bookmark the Self-Service webpage

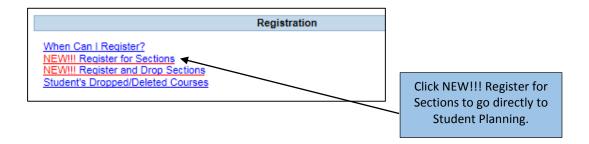

## **Search & Register for a Course**

- 1. If not in the Student Planning tab, click Student Planning
- 2. In the **Course Catalog** section in the Student Planning Tab enter the course number or search for a course by subject. You will find filtering options on the left.

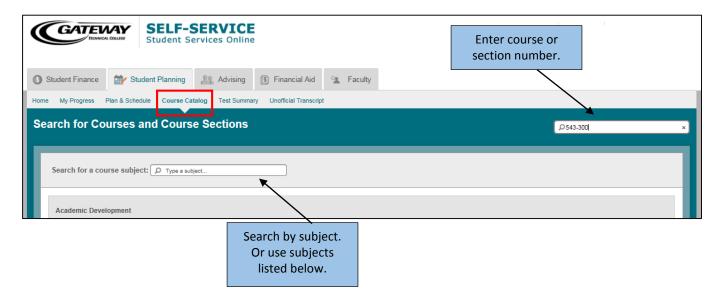

3. Click View Available Sections to see all sections being offered

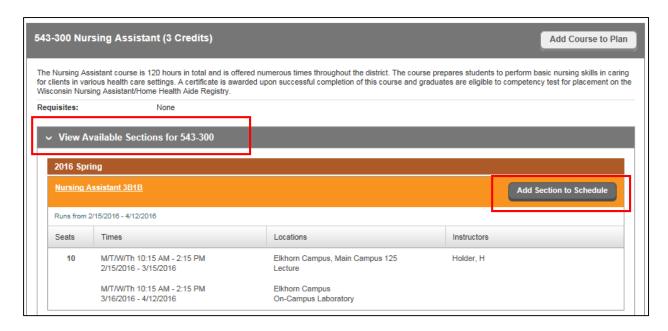

- 4. Find the Section (location, date and time) you want to register for
- 5. Click Add Section to Schedule
- 6. Click the **Plan & Schedule** section in the Student Planning Your course section will be listed on the left and display in your schedule
- 7. **Confirm** this is the section you want to register for
- 8. Click Register in the course section area on the left OR Register Now in the upper right

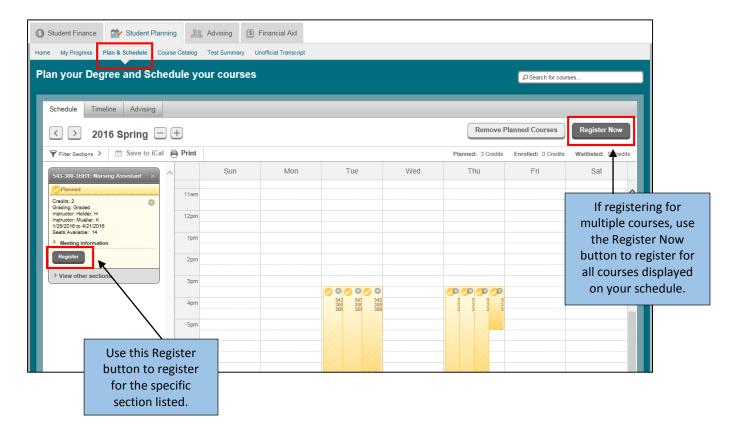

9. Once registered, your course section will say **Registered and turn green You are now registered!** 

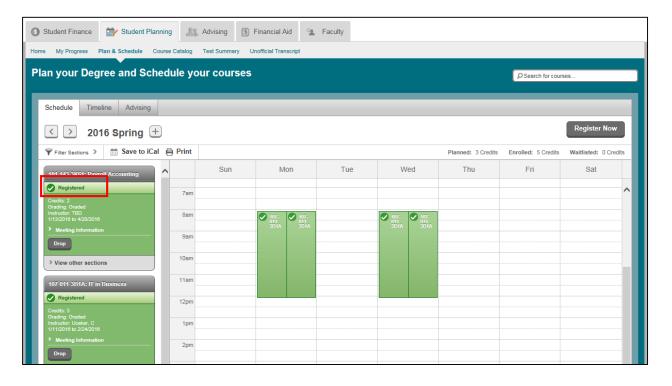